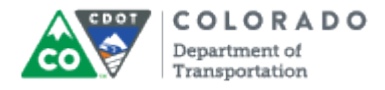

#### **Purpose**

Use this procedure to display the details of the Family Medical Leave (FML) Balance report. The Family Medical Leave Balance report displays the number of hours available for you to use today and the total number of hours restored.

### **Trigger**

Perform this procedure to determine the amount on FML leave available.

#### **Prerequisites**

• None

#### **Menu Path**

Use the following menu path to begin this transaction:

• None

#### **Transaction Code**

ZH61

#### **Helpful Hints**

- The "# of FML hours restored" value is determined by the number of approved FML hours used in the prior twelve months. The report does not consider any past FML absences that are in process or released status on the timesheet.
- The report will always display on the current day.

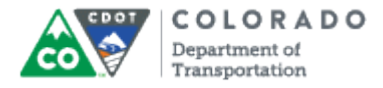

#### **Procedure**

 $\blacksquare$ 

**1.** Start the transaction from the Portal *Home* tab.

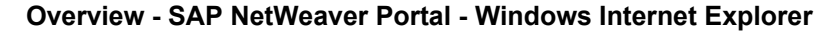

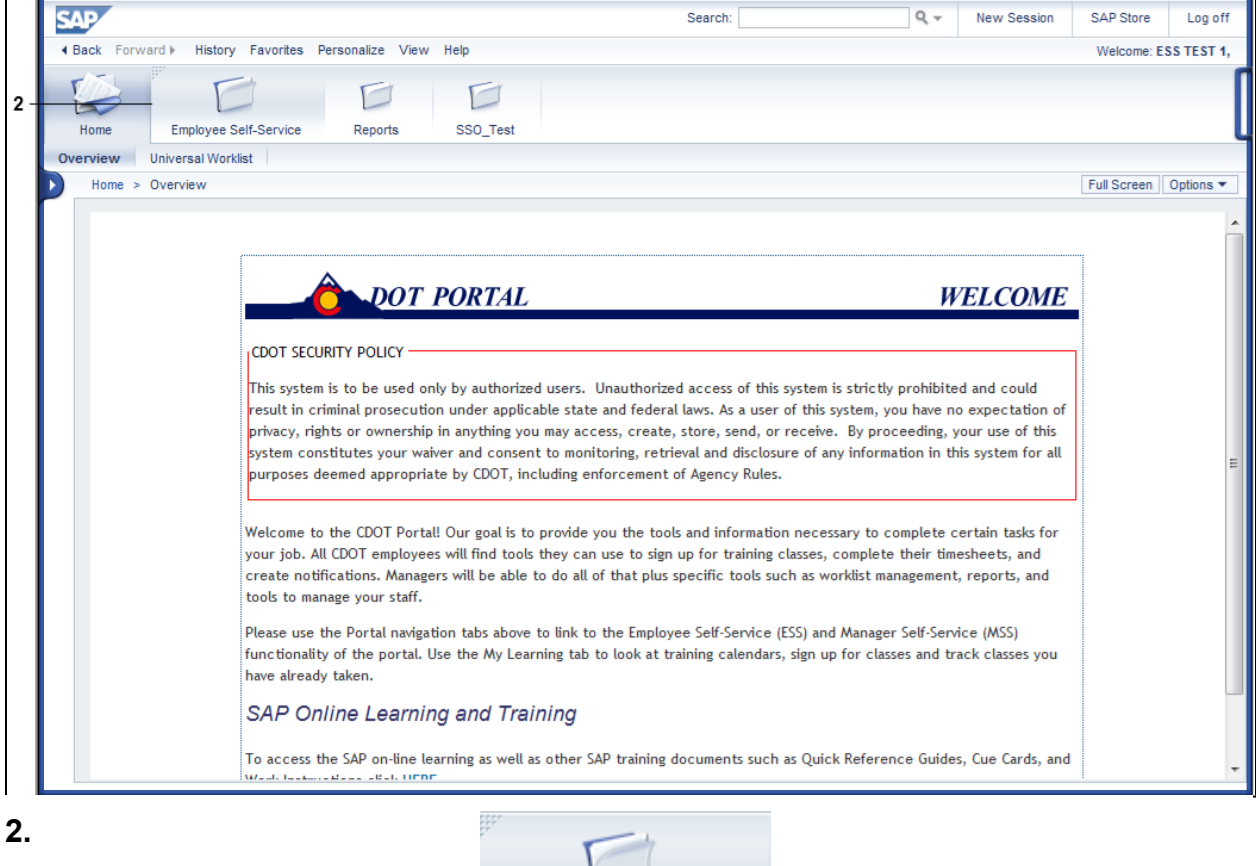

ι 一

Click **Employee Self-Service** link .

Wednesday, May 06, 2015 Draft A 2/5

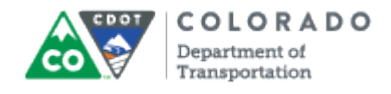

#### **Employee Services**

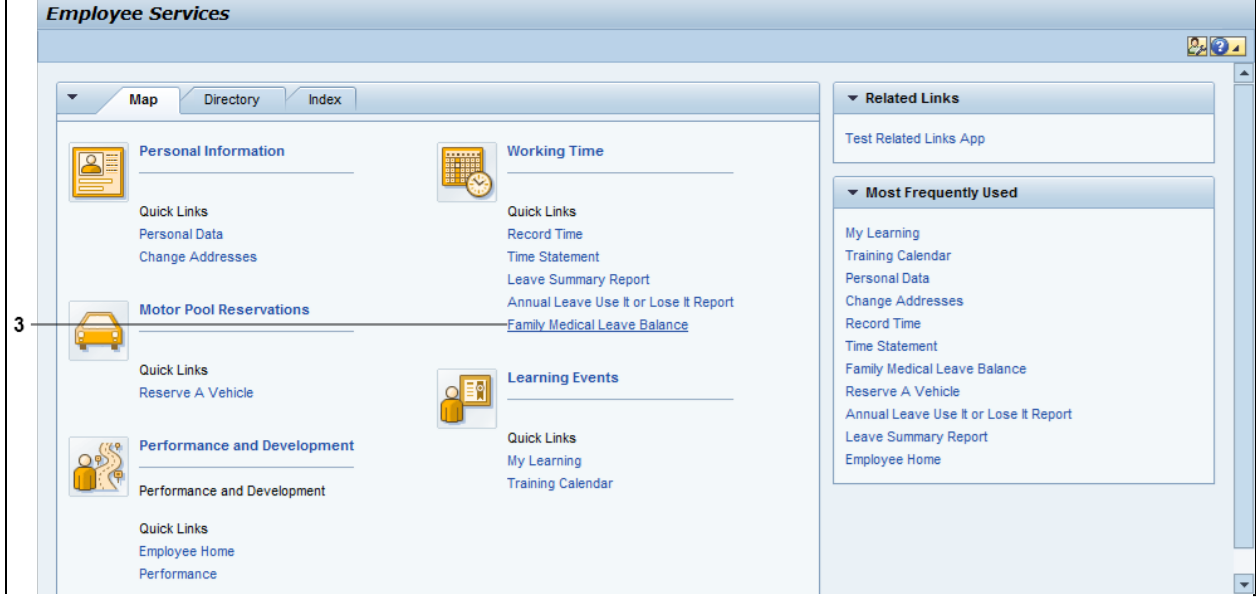

#### **3.** Click Family Medical Leave Balance link **Family Medical Leave Balance**.

The Family Medical Leave Balance report is broken out into three columns. The *Date* column always starts with today's date. All other dates are instances of FML used or where FML is restored. The number of *# FML Hours Restored* column displays the number of hours that will be restored in the future. The *FML Balance* column provides the total available balance in the first row and changes to the balance going forward.

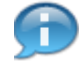

You may have to scroll down to display addition records.

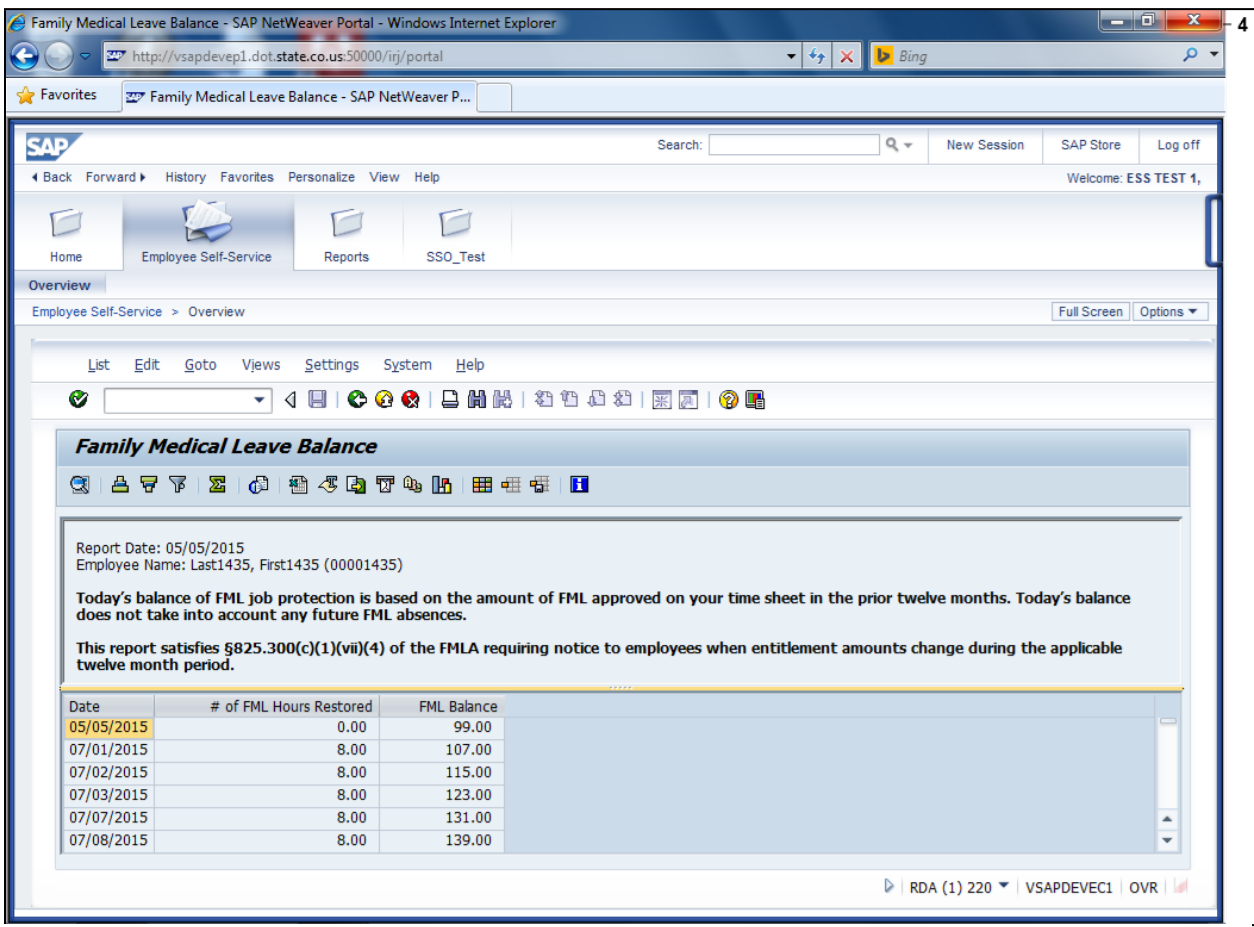

# **Family Medical Leave Balance - SAP NetWeaver Portal - Windows Internet Explorer**

**4.** You have displayed the Family Leave Balance report.

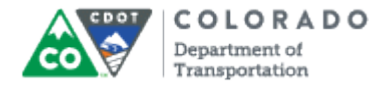

## **Result**

You have displayed the details of an Employee's FML.

For feedback on this document, please contact [dot\\_SAPSupport@state.co.us](https://mail.google.com/mail/?ui=2&view=cm&fs=1&tf=1&to=dot_sapsupport@state.co.us).